Form and Function 1595 17th Ave. San Francisco, CA 94122 vox: 415•664-4010 fax: 415•664-4030

© 1993 Form and Function

Wraptures Manual

This document provides the basic information about the Wraptures data and instructions for using the Browser. See the document "Using Wraptures" for information on how to use Wraptures in several applications..

\_\_\_\_\_\_\_\_\_\_\_\_\_\_\_\_\_\_\_\_\_\_\_\_\_\_\_\_\_\_\_\_\_\_\_\_\_\_\_\_\_\_\_\_\_\_\_\_\_\_\_\_\_\_\_\_\_\_\_\_\_\_\_\_\_\_\_\_\_\_\_\_\_\_\_\_

This document contains the following sections:

•"Overview" -- Summarizes what Wraptures are, how they can be used, and describes other items on the Wraptures One CD-ROM.

•"Wraptures Defined" -- gives basic information about the Wraptures. The sizes, bit-depths, resolution, Usage Rights, and creator types of the Wraptures are explained here.

•"Organization of the Wraptures on the Disc" -- Describes the folder hierarchy of the Wraptures and the file naming convention.

•"Viewing and Copying the Wraptures" -- Explains how to view and copy the **Wraptures** 

•"How to Use the Browser" -- Covers the requirements for use; the organization of; navigation for; how to use for: viewing, perusing, and copying Wraptures; and how to speed up.

 $\_$ 

## **Overview**

Your Wraptures™ One CD-ROM contains 134 different textures and 8 animation files. The Textures are standard Apple PICT files that tile seamlessly and can be used for mapping in 3D applications, tiling in multimedia and DTP applications, and using as presentation backgrounds. The animation files are QuickTime movies that loop seamlessly and can be used as environment maps in 3D applications, or used in presentations and multimedia production. The Wraptures come in multiple bit-depths and sizes to enable you to optimize their use. Each Wrapture comes in a non-tileable 640 x480 background size for easy use as a presentation background. You can view the Wraptures by double-clicking on their file icons, or you can use the HyperCard Browser for perusing and copying. The "Utilities and Information" folder on your Wraptures One CD-ROM contains the QuickTime 1.5 System Extension needed to use the Browser. This folder also contains product demos from companies whose products use Wraptures, utility applications, sample files from our other CD-ROM products, and other Wraptures documentation files. Be sure to read the

document "Using Wraptures" for a outline of how to use Wraptures in various applications.

# Wraptures Defined

The Bit Depths and Types:

Each Wrapture comes in at least one of the following bit depths or types:

32-bit (32)--This bit depth provides the highest color fidelity image on the Macintosh.

8-bit optimized (8+)--This bit depth is eight-bit optimized for files that don't need 8-bit, such as gray-scale images. It is also good for applications that are memory sensitive and therefore handle an 8-bit file better.

8-bit Apple Palette (8.4)--This an 8-bit file that uses the standard Apple System palette. This version is good for using as a presentation background.

Bump Map (BM)-This is a gray scale 8-bit version of the texture that is optimized for use as a Bump Map in 3D applications.

Compact Video (CV) - This is a compressor type for a QuickTime animation file. This compression type plays back very well in 32-bit or 8-bit color.

JPEG Video (JP) - This is a compressor type for a QuickTime animation file. This compression type does not play back very well on the Mac. But, it provides a high resolution source file from which to create other QuickTime movies. PICS Animation (PICS) - This is an animation file format. It is basically a series of PICT files within one file. It can be used by animation and 3D rendering programs although it is fast being replaced by the QuickTime file format.

The Sizes:

Each Wrapture, except for animation files, comes in four tile-able sizes in either a 1:1 or 2:1 size ratio at 72 dots per inch (dpi). The sizes were created to be factors of 2 so that they could be used by efficiently by MacRenderman rendering software. Each Wrapture also has a  $640 \times 480$  1:1 Size Set 2:1 Size Set

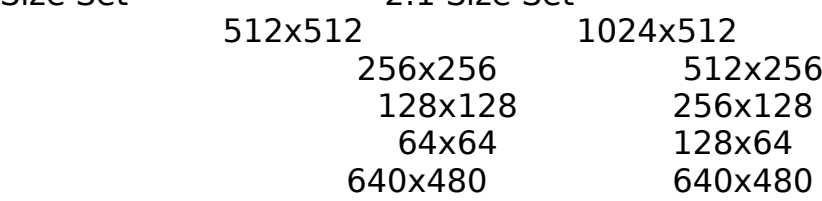

Special non-tileable Background Size and Bit-Depth:

As stated above, each Wrapture comes in a 640 x 480 background size that does not tile. This size is included so that you can easily use the textures as presentation and animation backgrounds on a 13 or 12 inch monitor. This Background size comes in 32,  $8+$ , and  $8\ldots$ . The  $8\ldots$  (8-bit Apple palette) version is optimized to be used as a presentation background because it saves memory and is compatible with other graphics that use the Apple system palette.

### Creator Types:

The PICT Wrapture files have a TeachText creator type. Double-clicking these file directly opens them with the TeachText application. The QuickTime Wrapture files have a MoviePlayer creator type. Double-clicking these file directly open them with the MoviePlayer application. Both of these applications are located in the "Utilities and Information" folder on the disc.

## Usage and distribution rights:

The content on the Wrapture One CD-ROM is licensed, not sold, to you as the sole owner of this disc and can be used on only one computer. You must purchase a site license if this disc and /or its contents are to be used by more than one person. All titles and copyrights for this disc and its contents remain with Form and Function. This license allows the REGISTERED user to use the contents of this disc in their own creations as part of a graphic piece for distribution, broadcast, or performance wherein the creation does not use any of this disc's contents or derivatives as the primary source of the creations value. The contents of this disc or its derivatives may not be offered for hire, or duplicated and/or manipulated for resale or redistribution in the form of a collection or library (such as a media library, reproduction art, or stock design). You MUST send in your registration card to be considered a registered user. Form and Function and the reseller of this disc are not liable for any damage or loss, arising from the use of this disc and its contents. This license can be revoked at any time. Contact Form and Function if you have questions (415) 664- 4010.

## Organization of Files on the Disc.

### Wrapture Categories:

The Wraptures are divided into 15 categories. Each category has a folder that can be seen on the root level of the Wraptures disc. Within these category folders are the Wrapture folders. The following is a list of the categories:

- Animal Skins & Fabric…
- Astronomical…
- Brick…
- Backgrounds…
- Clouds…
- Fire, Water, Soil…
- Foliage…
- Gumbo…
- Metal…
- Paper…
- Rock & Marble…
- Scenery…
- Stone…
- Stucco & Tile…
- Wood…

Each Wrapture has a folder that contains the files of different sizes and bit depths for that Wrapture. For Example, the path to Paper-Crinkle 1.0 is:

Wraptures One:Paper…:Paper-Crinkle 1.0:

Within the Paper-Crinkle 1.0 folder are the various PICT files for this Wrapture. Each of the files in the folder is the same Wrapture picture in a different size and bit-depth:

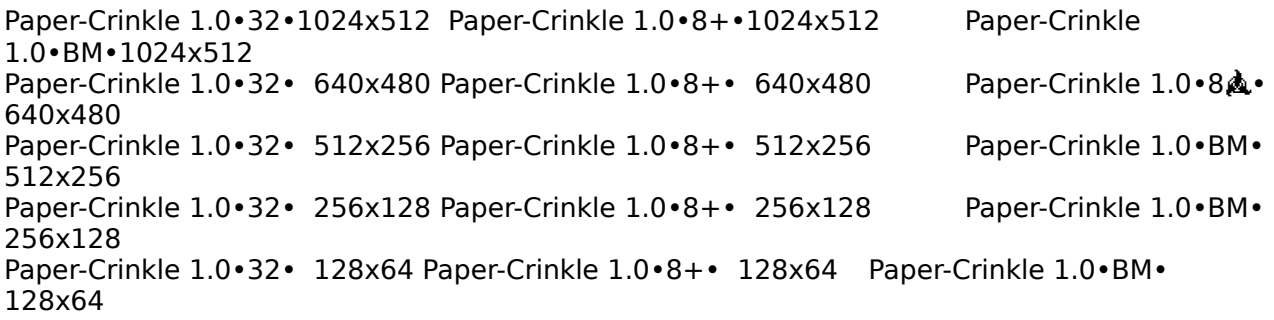

Naming Convention of the Wraptures Files:

To distinguish among the Wrapture files of various sizes and bit depths, we use the following naming convention:

TheWraptureName•BitDepth or DataType•Dimensions

For example:

Paper-Crinkle 1.0•32•1024x512

First comes the file name and version (Paper-Crinkle 1.0) separated by the bullet symbol (•) from the bit depth (32-bit in this case), another bullet (•) and then the X and Y pixel dimensions of the Wrapture texture (1024x512).

Viewing and Copying the Wraptures.

To view the Wraptures just double-click on a Wrapture file icon and it will open. The PICT files open using TeachText and the QuickTime files open using MoviePlayer. Both the TeachText and MoviePlayer programs are provided on

the disc in the "Utilities and Information" folder. Since the Wraptures are in PICT format, you can use almost any Macintosh graphics program to open or import them. To copy a Wrapture, just drag the file icon over to your hard drive icon as you would any Macintosh file. You can also use the HyperCard Browser stack to view and copy the Wraptures. The Browser allows you to peruse, view, and copy the textures. It also provides notes on how to use the Wraptures. Below is a section on "How to Use the Browser".

How To Use the Browser.

#### What is the Browser?

The Browser is a HyperCard stack that allows you to peruse and view the Wraptures as well as copy them to your hard drive. The Browser also contains menus for the categories of Wraptures on this CD-ROM. An interactive Chip-Chart and alphabetized list for all the Wraptures is also available from the Browser. As discussed thoroughly below the Browser requires the QuickTime Extension to be installed in your Start-up System in order to function.

#### Browser Requirements:

In order to run the Browser you need a Mac II class machine with 4 MB RAM running System 6.07 or later with QuickTime 1.5 installed, and HyperCard 2.1 or later. The QuickTime 1.5 System Extension and HyperCard are provided on this disc. QuickTime 1.5 is located in the "Utilities and Information" folder. HyperCard 2.1 is in the "Wraptures One Browser…" folder.

#### Installing QuickTime 1.5

Drag the QuickTime 1.5 System Extension, located in the "Utilities and Information" folder on the root of the Wraptures One disc, into the System Folder on your start-up disc and reboot.

#### Launching the Browser

To launch the Browser, double-click on the icon "Wraptures One Browser Alias" located on the root level of the Wraptures One disc. The first menu you will see is the "Main Menu". Click on one of the texture category buttons on this menu to view the textures. For on-line information on using the browser, click on the "How to Browse" button on the "Main Menu". The Browser also has Help balloons. Select "Show Balloons" from the "?" menu to turn on the Help balloons.

#### The Browser Organization:

The Browser is organized in a hierarchy that matches that of the folders on the Wraptures CD-ROM. Below is a description of the Browser hierarchy

The Main Menu -- this is the first menu you see when you open the Browser. It contains buttons for all the Wrapture categories as well as a button for a

section on "How to Use the Browser" and a button for a section on "Using the Wraptures"

The Category Menu -- this is the menu you see after clicking a category button on the Main Menu. These menus contain buttons for each of the Wraptures within their category.

The Profile Card -- this is the card you see after clicking a Wrapture button on a Category Menu. These cards allow you to view the Wrapture in all its sizes and bit depths as well as copy the Wrapture to your own drive. Each Profile Card also contains notes on the texture and an example picture of how the Wrapture looks when mapped to a 3D object.

The How to Browse Section-- this section contains instructions on how to use the Browser

The Using Wraptures Section--this section contains information on how to use Wraptures in various applications.

Browser Navigation:

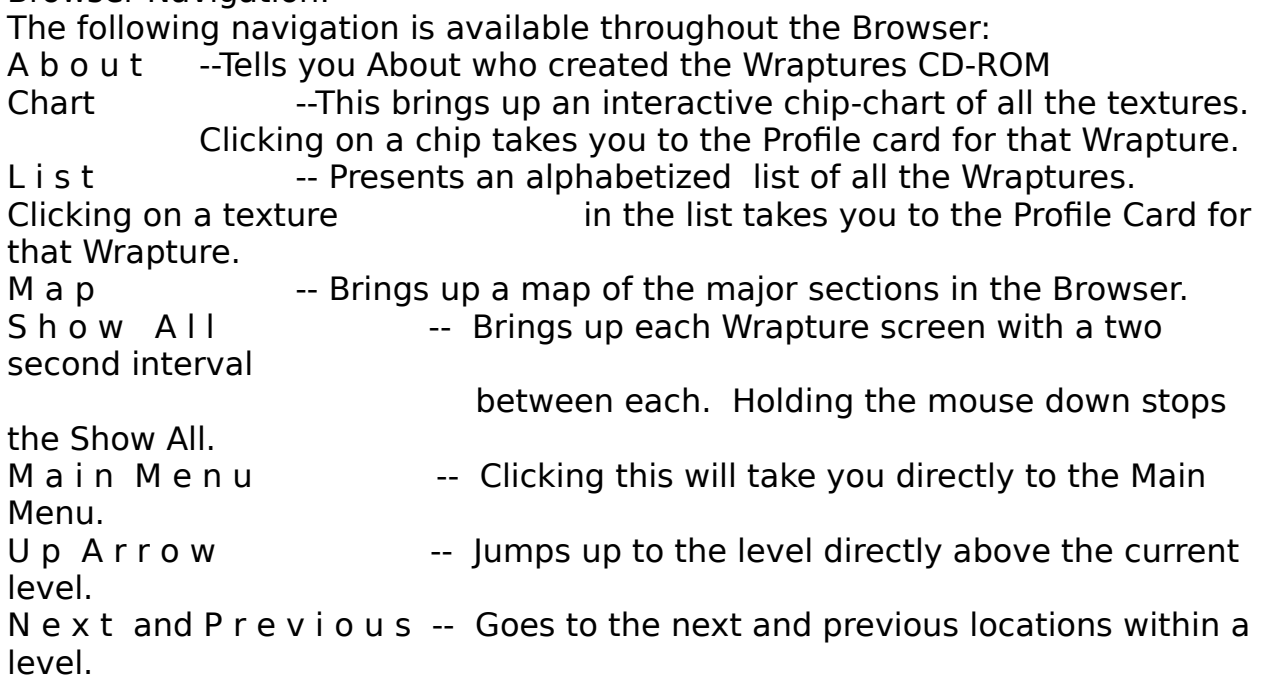

Viewing the different sizes and bit depths of the Wraptures:

**1**. Navigate to the Profile Card for the Wrapture you want to view.

**2**. Select the size and bit depth you would like to view from the "Size/Depth" menu

**3**. Click on the "Show Sample" button located beneath the small picture of the

Wrapture shown or click on the picture itself. This will bring up the Wrapture in the size and depth selected. If you are opening a large file you will get a dialogue that tells you that the file is large and will take a while to bring up off of the CD-ROM. If you want to open the file, choose "OK".

IF you open an 8-bit optimized file (8+ depth), a gray-scale Bump Map (BM) or Transparency (TR) file, the palette for your Mac will temporarily change to this new palette. Closing the Wrapture window will restore the original palette.

Please note that opening a 32-bit Wrapture does not flip your monitor into 32 bit mode. Use the Monitors section of the Control Panel Desk Accessory to set your monitor to the desired color depth.

Copying a Wrapture to your own Hard Drive:

1. Navigate to the Profile Card for the Wrapture you want to copy.

2. Choose a Destination Drive by clicking the "Choose Drive" button until the name of the Drive to which you want to copy this Wrapture is shown in the field next to the button. The Browser will make a folder on this drive called "W1 Export" and the date. All Wraptures copied from the Browser on this date will be in this folder.

3. Choose a size and depth to copy. Hold the mouse down on the Size/Depth button to get a menu of the sizes and depths available for this Wrapture. 4. Click on the Copy button. This will copy the Wrapture in the size and depth chosen to the drive chosen.

Speeding up the Browser:

To speed-up the performance of the Browser, copy the "Wraptures One Browser…" folder from the root level of your Wraptures™ One CD to your hard drive. Open this folder and double-click on the "Wraptures One Browser" stack icon. This Browser set-up will allow you to peruse the Wraptures without the Disc mounted, but you will need to have the Disc mounted in order view the larger sizes of the Wraptures and to copy the Wraptures to your own hard drive .

You can also copy just the "Wraptures One Browser" stack inside the "Wraptures One Browser…" folder to your hard drive. When you launch this file, it will look for the "W1 Browser Bits" folder on the Wraptures One Disc. This Browser set-up requires the Wraptures One disc to be mounted for perusing as well as copying but requires much less disc space than the previous method.

© 1993 Form and Function